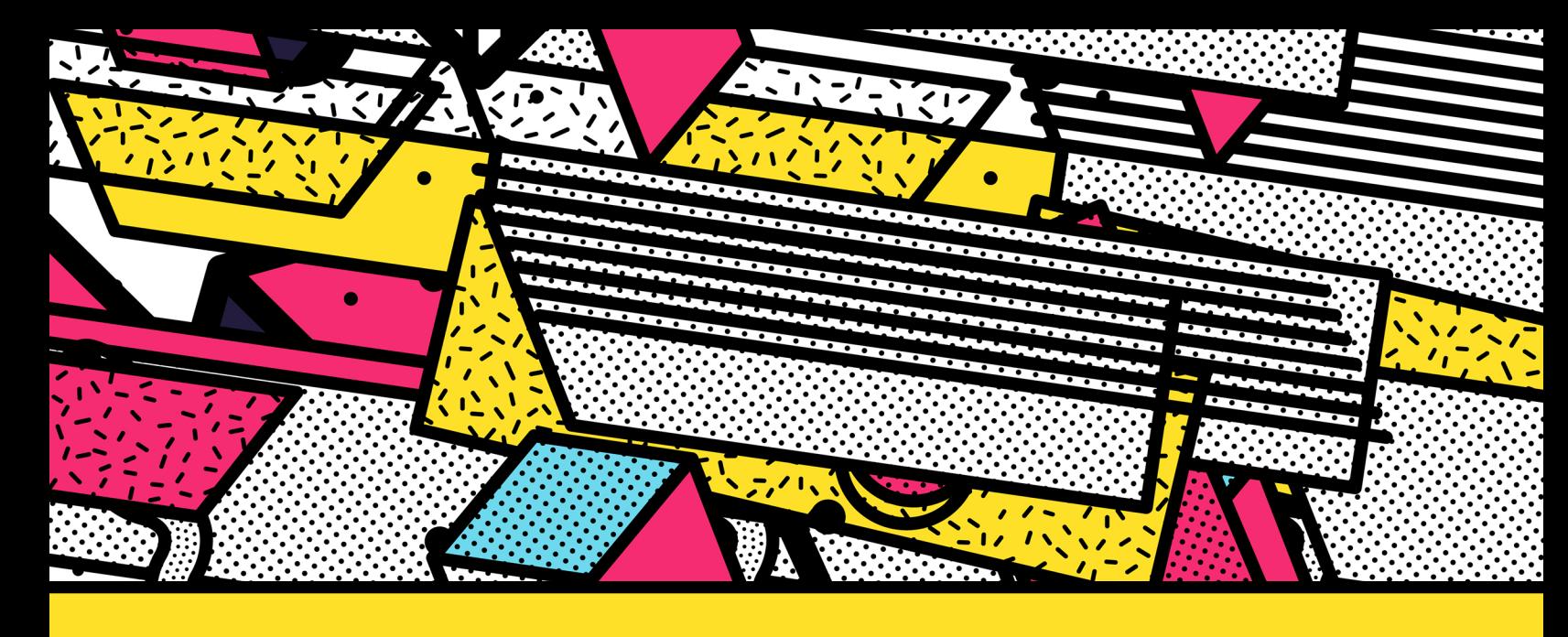

# BUILD A **JAVASCRIPT** INFINITE RUNNER

An Introduction to Programming With JavaScript using P5.js

**Written by Keisha S. Perkins** 

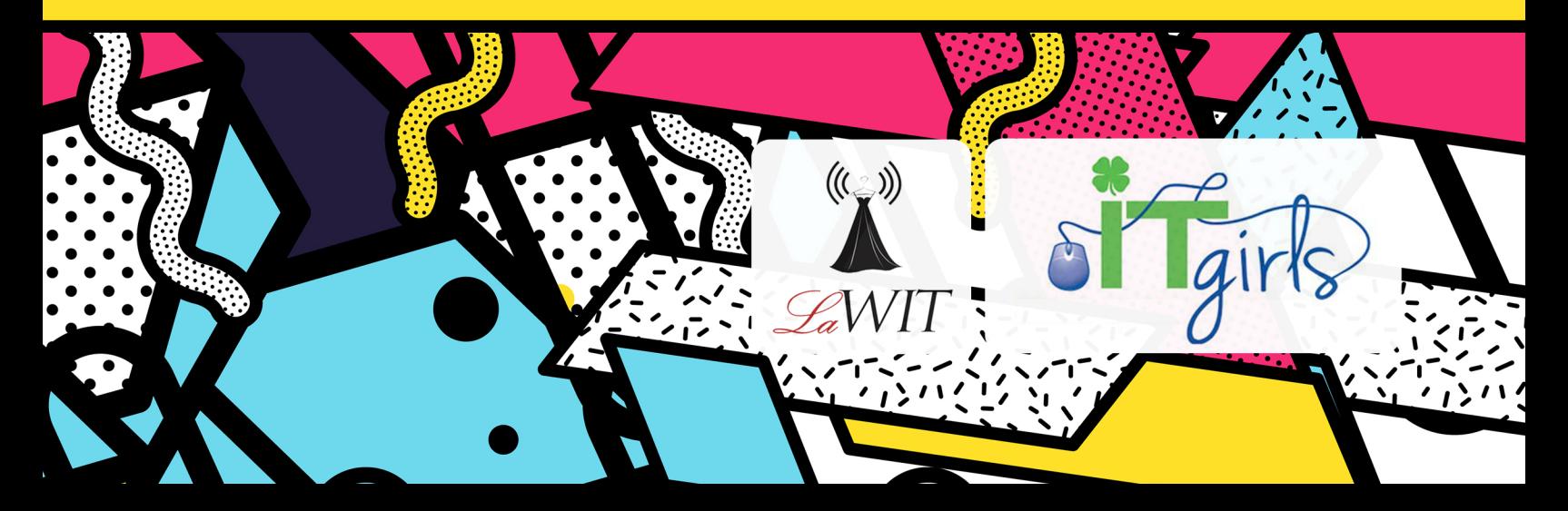

# **Table of Contents**

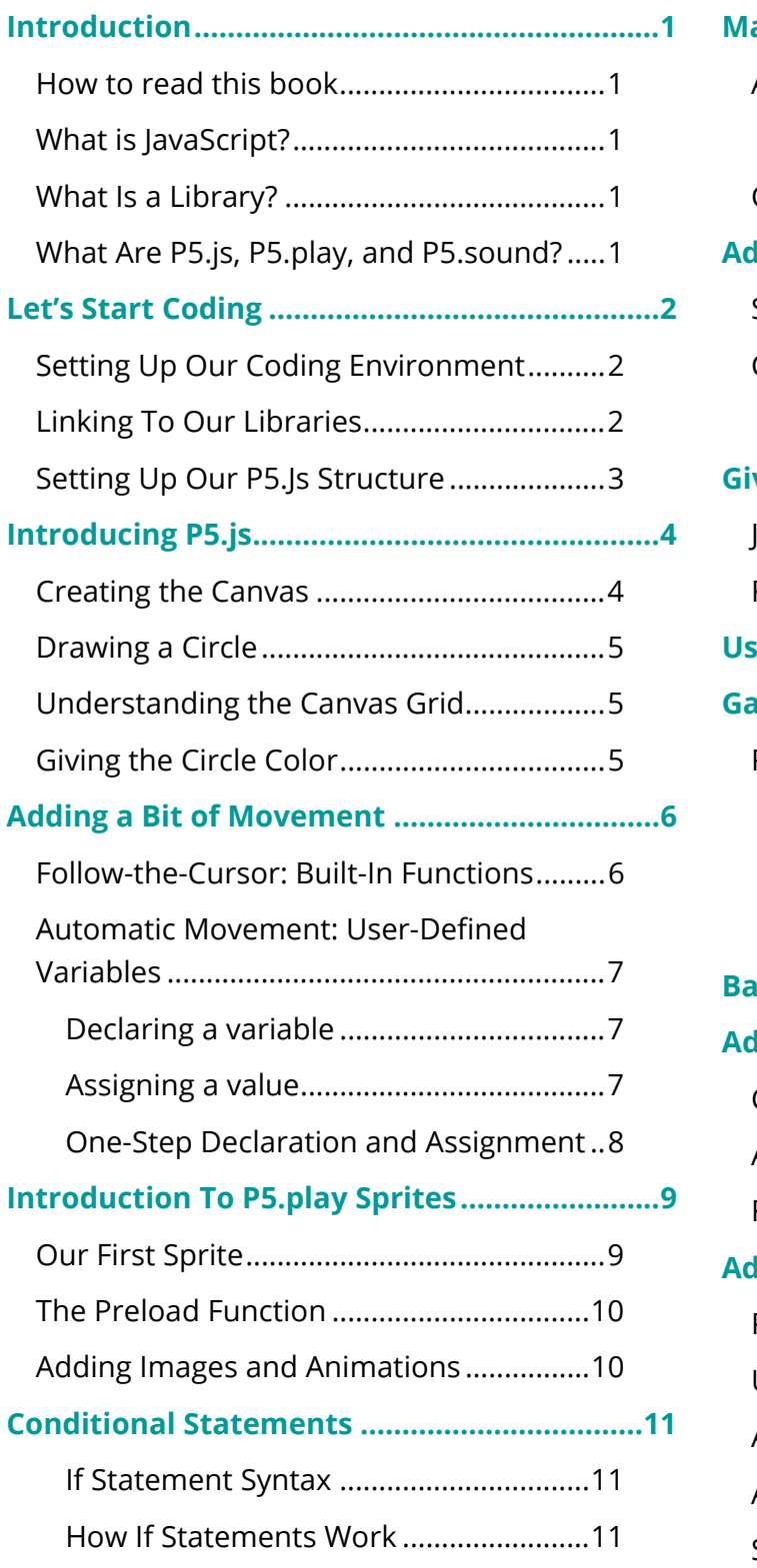

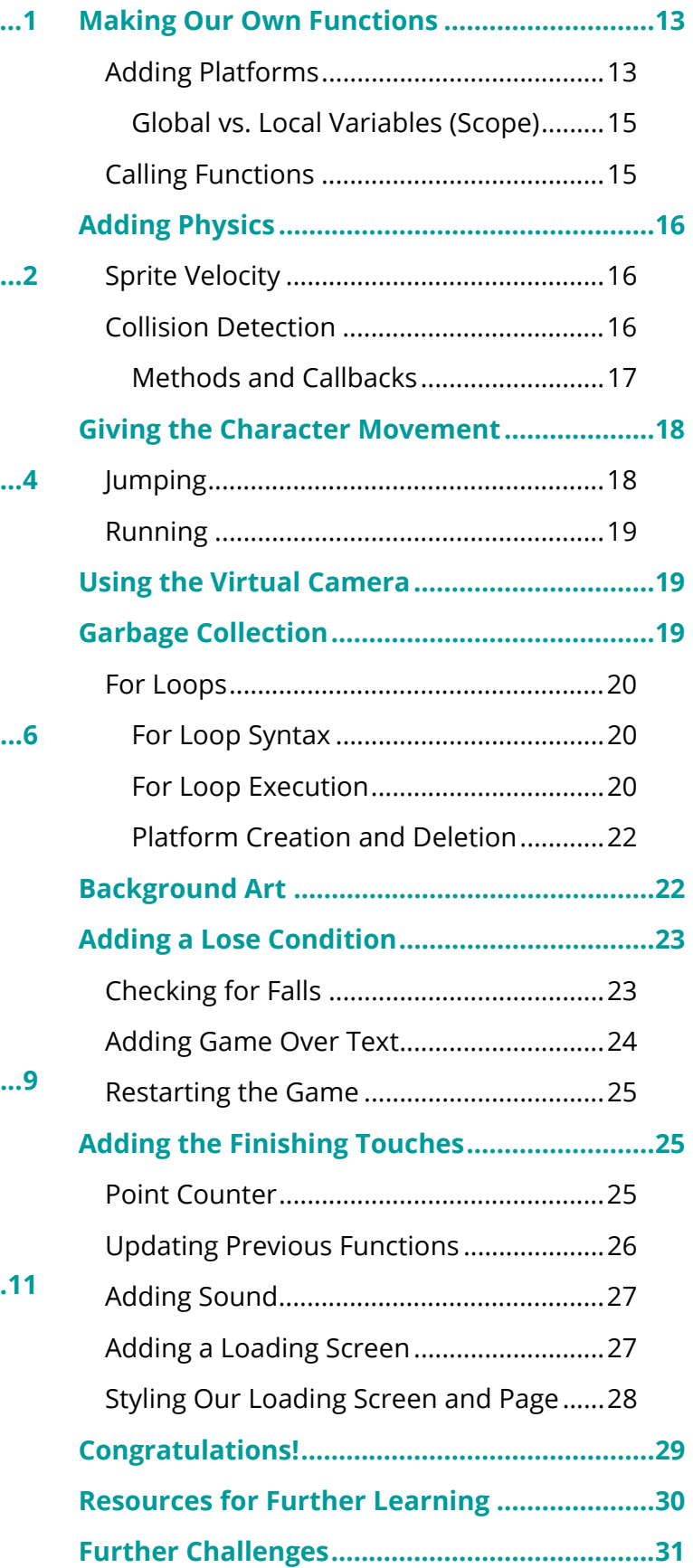

# **Introduction**

Welcome to IT Girls 2018! At the end of this booklet, you'll have coded your own JavaScript game! We'll learn the basics of JavaScript along with a few tools that help to make creating JavaScript games easier. This booklet goes with a website: *la-wit.github.io/build-an-infinite-runner*. There you will find source code for the whole project as well as code snippets to make building the game easier. Whenever you're asked to edit code, you can copy and paste the relevant text from this webpage.

#### How to read this book

This booklet will use a few patterns to make reading it a bit easier.

#### **Bold**

Bold text will signify a new term. New terms will be followed by a contextual definition.

#### *Blue Italic*

Blue italic text will signify website URLs.

#### Constant Width

Red, constant width text will signify programming elements such as variable or function names, statements, and keywords.

#### **Highlighted text**

Highlighted text blocks will signify code that needs to be added or edited. It is highlighted to make it easier to read and see its parts. In this booklet, any new code will be highlighted. Gray code will signify code that has been added in a previous step and shouldn't be changed. Ellipses (…) will indicate that there is text in the code just before or after the code you are adding, but that the text is not displayed again.

#### What is JavaScript?

JavaScript could be called the programming language of the web. Many of the websites you use every day employ JavaScript to add **interactivity***,* or make them respond to you when you use them. JavaScript is a great programming language for beginners because of its ease of use as well as the fact that it's literally all over! We'll be using JavaScript along with a few JavaScript **libraries** to make our game.

#### What Is a Library?

A library prewritten code that has been packaged together and makes it easier to build programs by taking care of some of the more difficult or time-consuming tasks programmers have to do.

#### What Are P5.js, P5.play, and P5.sound?

One of the libraries we'll be using is called **p5.js**. It's designed for artists and beginners to be able to dive right in and make things! It's the perfect library for us to use because it takes the guess

work out of making the pictures and movements we'll need for our game. You can find out more about p5.js at *www.p5js.org*. P5.js focuses mainly on the **HTML canvas**, a place that allows us to draw right inside of the webpage's screen. The canvas is made specifically for drawing and displaying images on a page and is the perfect place for our game.

P5.js has extender libraries that will help us make our game even better in less time. One is **p5.play**, which handles most of the physics we need for our game to work. The other is **p5.sound**, which handles all the music and sounds we'll need for our game. You can learn more about them at *p5play.molleindustria.org* and *www.p5js.org/reference/#/libraries/p5.sound*.

# **Let's Start Coding**

Now that we've been introduced to the tools, let's dive right in.

# Setting Up Our Coding Environment

For this class, we'll be coding on CodePen. CodePen is a place for web developers to show each other their work online. We'll be using it because it allows us to save our work on the cloud and get up and running in a flash. CodePen has its own built-in **text editor**, or a computer program for writing code.

Signing up for CodePen is easy:

- 1. Go to *www.codepen.io*
- 2. Click "Sign-Up" in the top right-hand corner
- 3. Put in your name, select a username, provide your email address, and choose a password.
- 4. Click "Submit".

You can skip the "profile" portion of the sign-up by scrolling down and clicking "Save & Continue". Click the "Let's Go" button to take the virtual tour of CodePen to familiarize yourself with the site.

Once we've taken the tour and are familiar with CodePen, we're ready to begin coding. Let's start a new "pen," or a new project. Click the "Create a New Pen" button at the end of the tour. For now, we'll be focusing on the JavaScript Section. You can make this section bigger by dragging its frame to the left. We won't be using the HTML and CSS section just yet, so feel free to make the JavaScript section the only visible section.

As we start coding, we'll sometimes make mistakes. CodePen has a feature that looks out for mistakes we might not catch. While you're coding, look out for the red error indicator  $(\cdot)$  at the bottom of your code windows. When you see it, it means that CodePen has spotted something wrong. You can click on it to be taken to the error. Don't feel discouraged if you make mistakes, even professional programmers have to **debug**, or fix problems in their code!

# Linking To Our Libraries

When we use a library or framework, we have to make sure to include it in our page. There are several ways to link code to our webpages, but CodePen has a very convenient way of doing it. From your pen screen, click "Settings" in the top-right corner. When the box pops up, click the

"JavaScript" tab and paste the first three lines of code in the code snippets section of the webpage into the boxes at the bottom. You may need to click the "add another resource" button to get a third box. The documents we are linking to are copies of all the libraries we will need to make our game.

You can also name your game and add a description to your pen from this menu. If you ever want to rename your pen, come back to this menu to change the name or description.

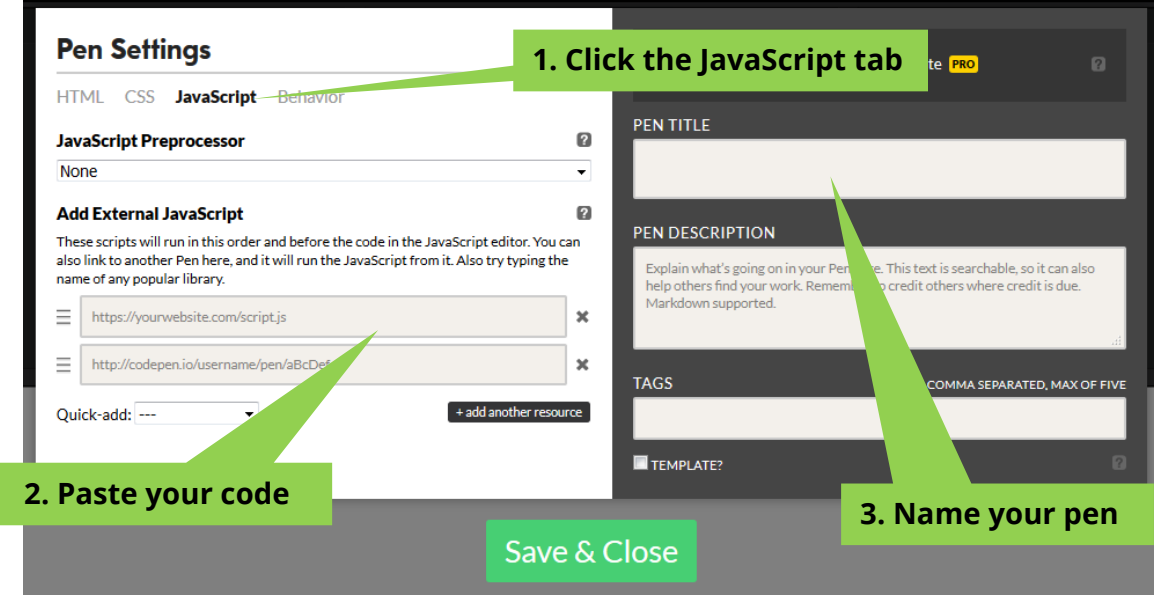

# Setting Up Our P5.Js Structure

P5.js has two main parts that make it work. They are the setup() and draw() **functions**. Functions are blocks of code that are designed to do a set of tasks whenever they are called upon. The setup() function is called once at the beginning of the program. We'll put things here that we want to tell the computer only once, like how big we want our game screen to be.

The  $draw()$  function is called over and over again. Our  $draw()$  function will be called 60 times every second! We'll put things in here that we want to tell the computer repeat, like where our character is moving.

Add this to your JavaScript section.

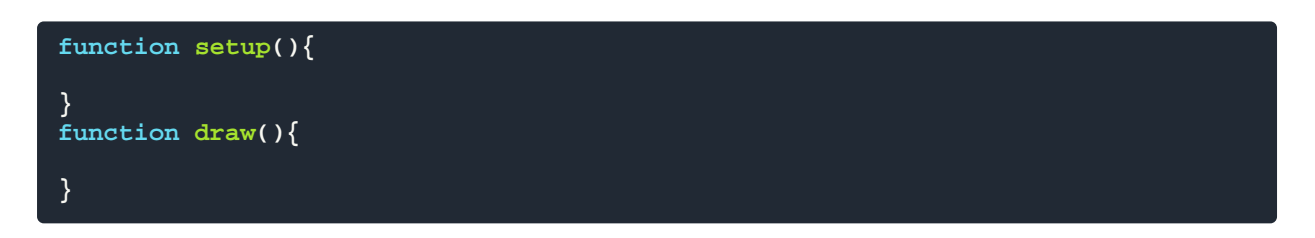

This is what it looks like when we **define**, or create, a function. We first tell the computer that we're about to write a function with the function **keyword**. A keyword is a pre-defined word that lets a programming language know something is about to happen. The *function* keyword lets JavaScript know we are about to create a function.

After we've included the function keyword, we type the name of the function followed by parentheses. Next, we put curly brackets. These curly brackets tell the computer where our instructions start and stop.

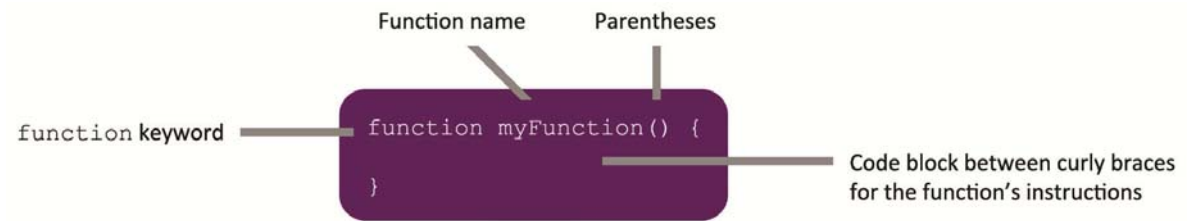

Be sure to put all of the instructions inside of the proper brackets, or the computer may get confused. Computers need to be spoken to very specifically. The specific way we talk to computers is called **syntax**. Every programming language has its own syntax, or rules about how to talk to the computer.

Did you notice the line after the two slash marks? It's called a **comment**. A comment is a line of code just for the developer that the computer ignores. Developers use comments all the time to leave notes to themselves and others reading their code. A comment may be about what the code does or why the developer made a particular coding decision or really anything that developer thinks is important to include.

You start comments in JavaScript with two slashes. Things that follow on the line with the slashes will be a part of the comment. It's a good idea to comment your code. It can make it much easier to read your code when you come back later. Try leaving yourself notes in the code explaining what it means and what steps you are taking.

# **Introducing P5.js**

As we found out earlier, p5.js is a JavaScript library. It is full of helpful blocks of code that make things easier for us programmers. Let's get a feel for how it works.

# Creating the Canvas

The canvas is the area we'll be drawing in. Let's put one on the screen.

Add the following in your setup() function.

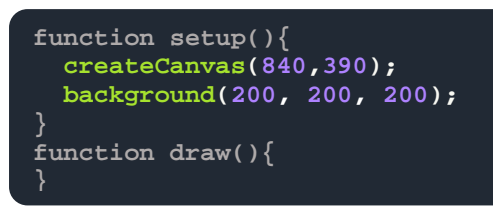

These new pieces of code are also functions they are the createCanvas () function and the background() function. They're built into p5.js so we don't have to define them ourselves. They take two and three **arguments**, respectively. Arguments are specific bits of information that a function needs to know in order to work properly. The createCanvas () function needs to know how wide and how tall we'd like the canvas to be. In this case, we'd like the canvas to be 840 pixels wide and 390 pixels tall.

We've also told the setup() function that we'd like the background of our canvas to be gray with the background() function. It takes these three arguments to define a color. We'll learn more about how colors work in p5.js in a bit.

# Drawing a Circle

P5.js makes drawing very easy with built-in functions for creating shapes. One of these is the ellipse() function. The ellipse() function takes four arguments. The ellipse() function needs to know where we'd like to draw the circle vertically, where we'd like to draw horizontally, how tall we'd like the circle to be, and how wide we'd like the circle to be.

Add this in the  $d$ raw() function.

```
function setup(){ 
   createCanvas(840,390); 
   background(200, 200, 200);
} 
function draw(){ 
   ellipse(100,200,30,30);
}
```
We've just told the computer that we'd like to draw a circle 100px in from the left and 200px down from the top. We've also told the computer that we want it to be 30px wide and 30px tall.

# Understanding the Canvas Grid

The first arguments in our  $ell$ lipse() function tell where we'd like our circle to be drawn. Their values correspond to points on the canvas's **grid**. Our particular canvas has a grid that is 840px wide on the X axis (horizontal, left to right) and 390px wide on the Y axis (vertical, up and down). Let's look at what a canvas grid looks like.

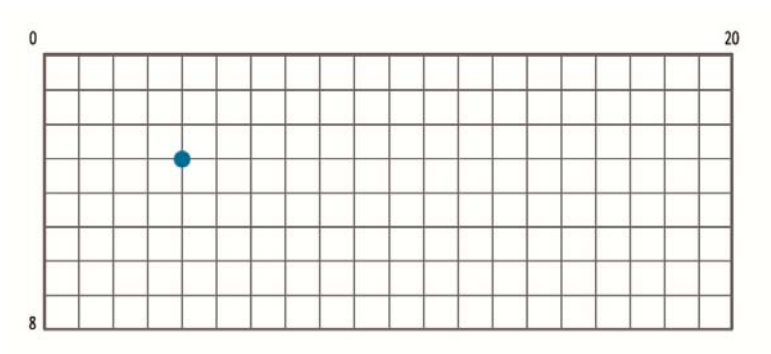

Each number represents a pixel in the canvas. The top-left corner is zero on both axes and the value goes up the farther you go to the right and the farther you go down. The example grid is only 20px wide and 8px tall. If we say that a circle should be drawn at 4px over and 3px down, we tell the computer to draw the circle's center at the dot. Our game's grid is much bigger, but the concept is the same.

Understanding how to define things in relation to the canvas's grid will be important to placing elements on the screen in our game. Try playing around with these four numbers and see how it effects the circle you've made.

# Giving the Circle Color

Now that we have a circle, we can give it some color. Computers can read colors in many ways, but we'll be using color that is defined in three parts: red, green, and blue (RGB). The computer will read the numbers we give it and add a certain amount of red, a certain amount of green, and a

certain amount of blue to our circle. The values for these colors can be from 0 to 255. Let's see it on our circle.

Add this to your code.

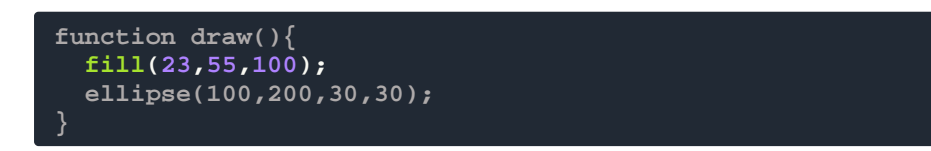

The  $fill()$  function tells the computer what color we'd like inside our circle. We just told the computer we want the circle to have a red value of 23, a green value of 55, and a blue value of 100. The higher the value, the more of a color is in the final color. The higher all the values get, the lighter the color gets.

If you set all three values to 255, the color will be white. If you set all three values to  $0$ , the color will be black. If you set all three values to the same value between 0 and 255 (like how we set all three values to 200 for our background) will give you a shade of gray. At this point, your preview window should have a canvas with a circle like the one in the picture to the right.

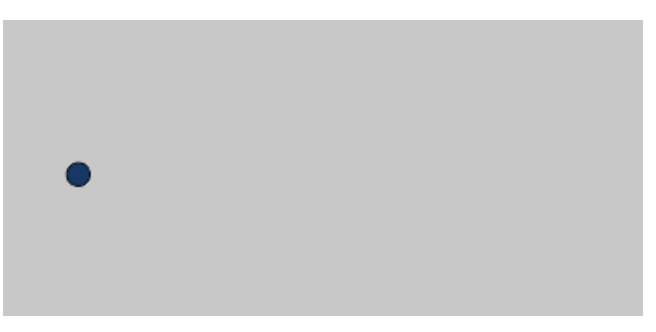

Experiment with the three color arguments and see what happens. Remember: the first value is red, the second value is green, and the third value is blue.

# **Adding a Bit of Movement**

# Follow-the-Cursor: Built-In Functions

We know that the ellipse() function takes arguments for where we want the circle to be drawn. But what if we wanted the circle's location to change? We can do this with **variables**. A variable is a named value in your program. Whenever you use the name in the program, the computer uses the value you've given the variable.You could create a variable called fruit and give it the value apple. Then, if you tell the computer to "display fruit," it will display apple.

Here's a tip! There is a shorthand for using grayscale in RGB. Because all the numbers will be the same, you only have to write them once. (255,255,255) can be written as simply (255) and the computer will know you want all the values to be 255. You can try this out whenever you want

an element to be some shade of gray.

Variables are like stand-ins for something that isn't set in stone, and they can change. So if you change the value of  $f$ ruit to pear and then tell the computer "display  $f$ ruit," it now will display pear instead of apple.

P5. is has some variables that it automatically keeps track of. Let's use two of them:  $_{\text{mouseX}}$  and mouseY. The mouseX variable keeps up with where the mouse is on the X axis. Following the same pattern, mouseY keeps up with where the mouse is on the Y axis. Let's try it. Replace the ellipse's X and Y arguments like this.

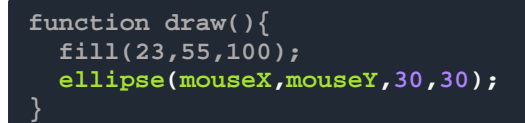

Notice how the  $d_{\text{raw}}$  () function draws a circle wherever the mouse is. Even when you move the mouse, the circle follows. It draws a new circle every time it **executes.** When a computer executes code, it follows the instructions given to it, step by step.

Our program is executing the instructions "Draw a new shape that is blue. The shape should be a circle. The circle should be drawn where the mouse is. The circle should be 30 pixels wide and tall." The result is that we see every circle that the  $draw()$ function ever draws until we reload the page . It should look something like the image on the right.

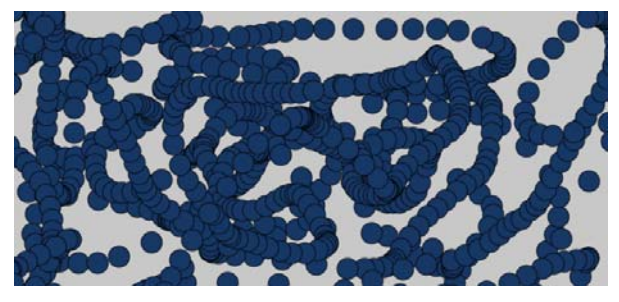

## Automatic Movement: User-Defined Variables

Declaring a variable and a value and a value Assigning a value

We've learned how to use variables that are built-in. But what if we want to make our own? We can make and edit our own variables by remembering three steps: declaration, assignment, and use.

When we **declare** a variable, we just tell the computer that the variable exists. Think of declaring like putting a box on the table and letting the computer know it's there.

When we **assign** a value to a variable, we tell the computer what value we'd like to give to the variable. Think of assigning like putting something in the box. Whenever we use a variable, we're telling the computer we want the value from the box. Let's look at some syntax for declaring and assigning variables.

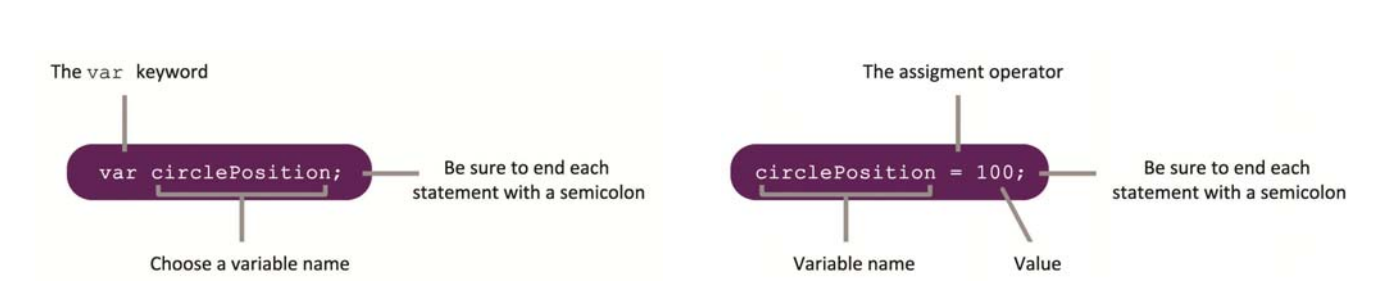

Let's see this in action. Edit your code like this.

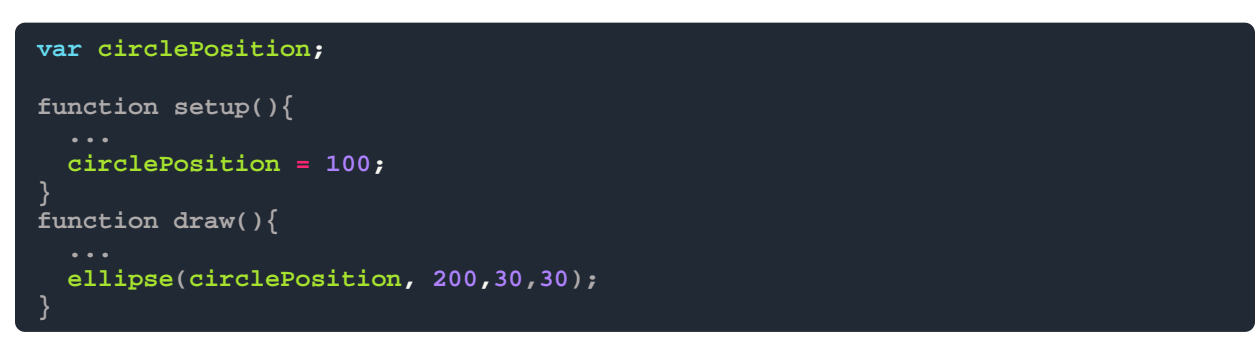

We declare our new variable  $circ$  incleposition at the very top with the var keyword. Then, inside the setup() function, we assign a value of 100. Finally, inside the  $d_{\text{raw}}($ ) function, we tell the  $ell$  function that we want the circle to be drawn at whatever value is inside the circlePosition variable (100). You can change the value of circlePosition to whatever you want it to be.

Often, declaration and initiation is done in one step. We'll be declaring and assigning values both ways in this lesson.

#### One-Step Declaration and Assignment

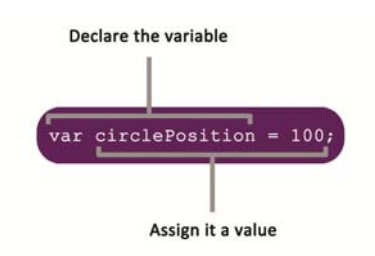

But we said we wanted the circle to move by itself, so let's make that happen. In the  $d_{\text{raw}}( )$ function, edit your code like this.

```
function draw(){ 
  circlePosition = circlePosition + 1;
}
```
This new code tells the computer to add one to the value in circlePosition every time the draw() function does its thing. This means that the value in circlePosition will be just a bit higher than the last time  $d_{\text{raw}}($  ) finished executing its code, so the circle moves over just a bit more.

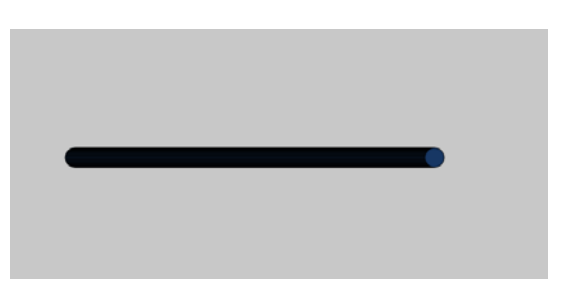

Great! Now we've got movement, but what if we don't

want that tail left behind? That's a simple fix! Let's just move our background() instructions from the  $setup()$  function into the  $draw()$  function. Your code should now look like this.

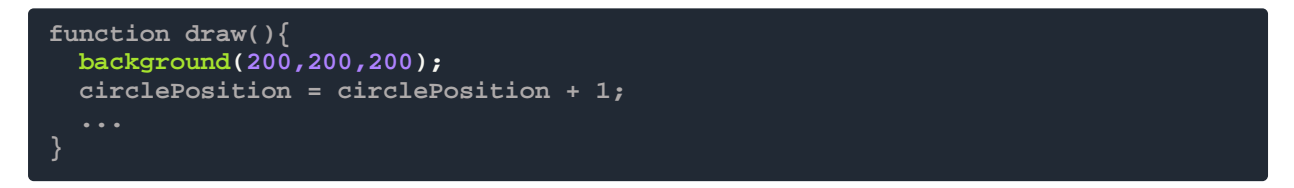

This will tell the draw() function to first paint a gray background, *then* add one to the total in circlePosition, and *then* paint the circle with a colored fill. The order that we put the instructions in is important.

Now the circle is moving across the screen! This is because  $draw()$  updates the value for circlePosition then draws a new circle using that value. You can create variables to hold any information you want. Variables are especially good for any value you think might change in the future.

# **Introduction To P5.play Sprites**

Now it's time to start building our game! We'll begin with another function. This one is built into p5.play. The first thing we'll need is a character to run in our game. The character will be a **sprite**.

# Here's a tip!

When a function executes, it goes down the function, following instructions one-by-one. We have to pay attention to what order we put things in because some instructions override others. In our example before, we want the computer to draw a new background *before* it draws a circle. That's why we put it at the top of the instructions.

Sprites are the main building blocks of p5.play. Sprites are **objects** that are able to store images or animations with a set of **properties**. Think of an object like a bag with other bags inside. The bags inside are the object's properties. They store facts about the object that we can edit and refer to, just like we edit and refer to variables.

A sprite's properties can change in the same way that variables can change. This will be important for making our sprites behave the way we want them to. Just about everything we make in our game will be a sprite.

## Our First Sprite

Let's make the very first sprite in our game. This one will represent our character. We'll call the sprite "runner." Let's clear out our  $\text{setup}(\cdot)$  and  $\text{draw}(\cdot)$  functions and then add code like this.

```
var runner;
function setup(){ 
  createCanvas(840,390);
   runner = createSprite(50,100,25,40); 
   runner.depth = 4;
function draw(){ 
   background(200);
   drawSprites();
}
```
Our sprite is just a box right now, but we'll give it some flare shortly. The createSprite() function takes four arguments. They tell where you'd like the sprite drawn on the X axis and Y axis, and how tall and wide you want it. Our sprite is drawn at 50px in from the left and 100px down from the top. The sprite is 25px wide and 40px tall. We created the sprite in the  $setup()$  function because we only need the sprite created once.

П

# The Preload Function

Along with the  $\text{setup}()$  and  $\text{draw}(()$  functions, p5. js has a function made especially for if you have a lot of images and files to load. This function is called  $preload()$ . This function loads everything defined inside of it *before* it executes the rest of the code. This is where we'll tell our program where to find the images we'll be using in our game. Let's add the function to our code like this.

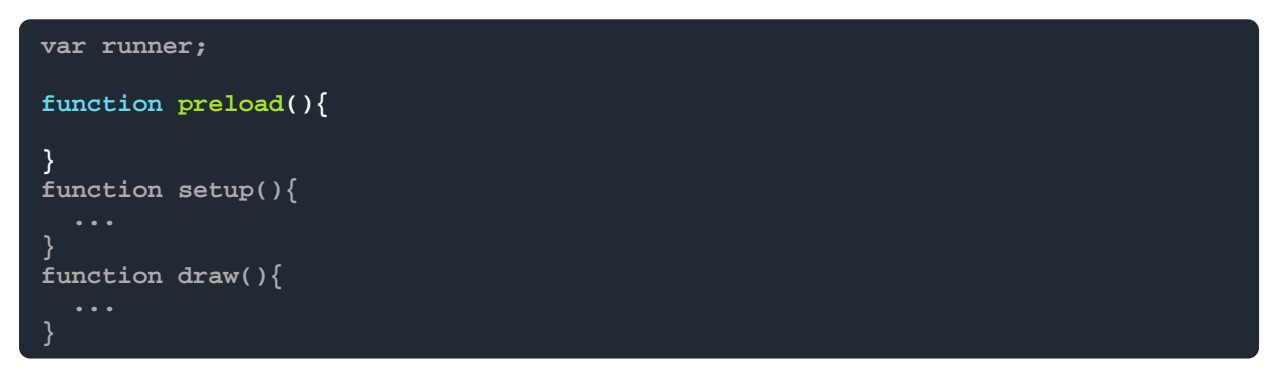

## Adding Images and Animations

All the images and media you need for this game are hosted on the accompanying website from earlier: *la-wit.github.io/build-an-infinite-runner.*

Select a character, and environment that you'd like for your game. Once you've chosen, click the "Show Code" button for both and then copy and paste it into your **preload()** function. Don't forget to declare your variables at the top!

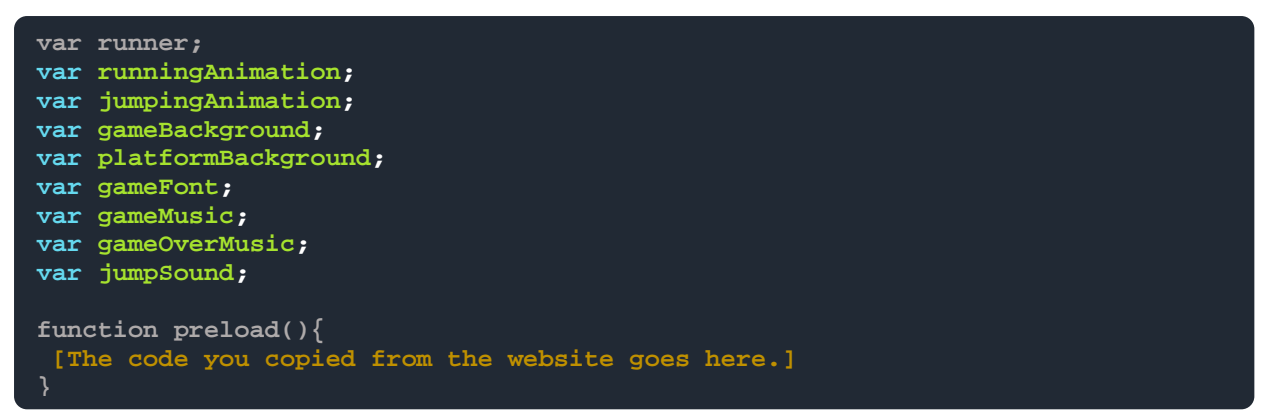

This code is telling the computer to load all the images we need to animate our character and store them in the variables runningAnimation and jumpingAnimation. It also stores the images we need for our environment in gameBackground and platformBackground. There are some other variables assigned here, too. But we'll get to those later. We'll put all the media we need for our game into the  $preload()$  function so that we can be sure everything is loaded before the game starts.

The code we just put in the  $preload()$  has all the images we'll use to make the character appear to run and jump. Let's add the animations to the character's sprite, kind of like putting the animations in the character's bag. Add this to your  $setup()$  function.

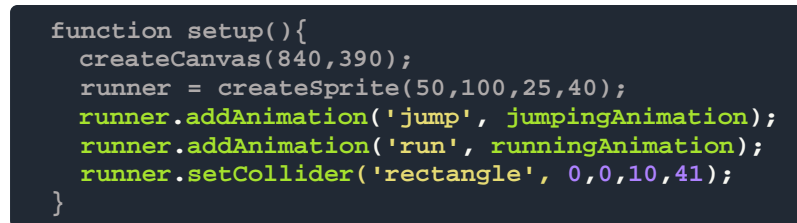

Do you see how the character never stops running? This because the "run" animation was the last animation that we set. The animation is set to loop forever. We could stop this, but we don't want to just yet because we want him to just keep running. This booklet will use the "Puppy" character.

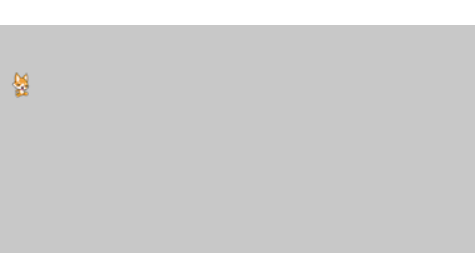

# **Conditional Statements**

Sometimes we want to know whether or not something is true before we do an activity. For instance, you may want to know whether or not it is cold outside before you put on a coat and leave your house. This happens in coding, too. When we'd like to check things, we add **conditional statements**—statements that ask if something is true or false—to our code. We'll be using an if statement, a type of conditional statement. If statements usually look like this:

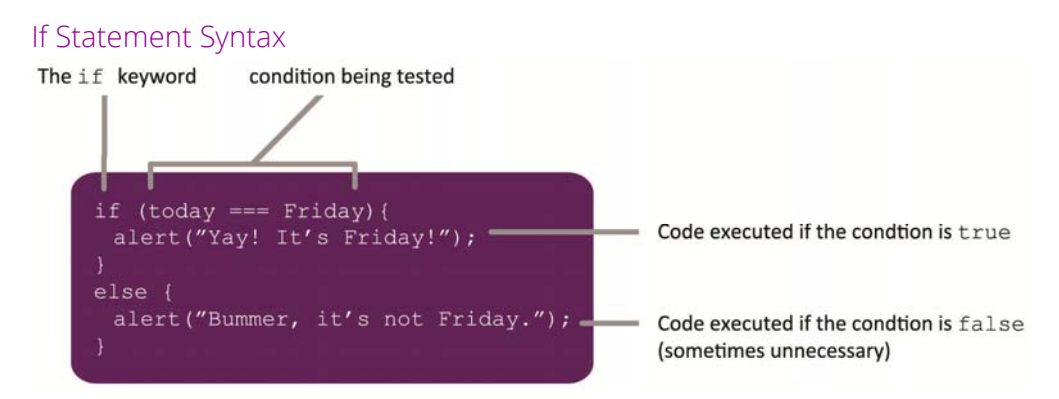

If statements begin with the keyword  $\pm$  followed by parentheses. Inside the parentheses, we put whatever it is we want to check. Then, we add a set of curly brackets with instructions inside. The computer will only do the things inside the brackets if the things inside the parentheses are true.

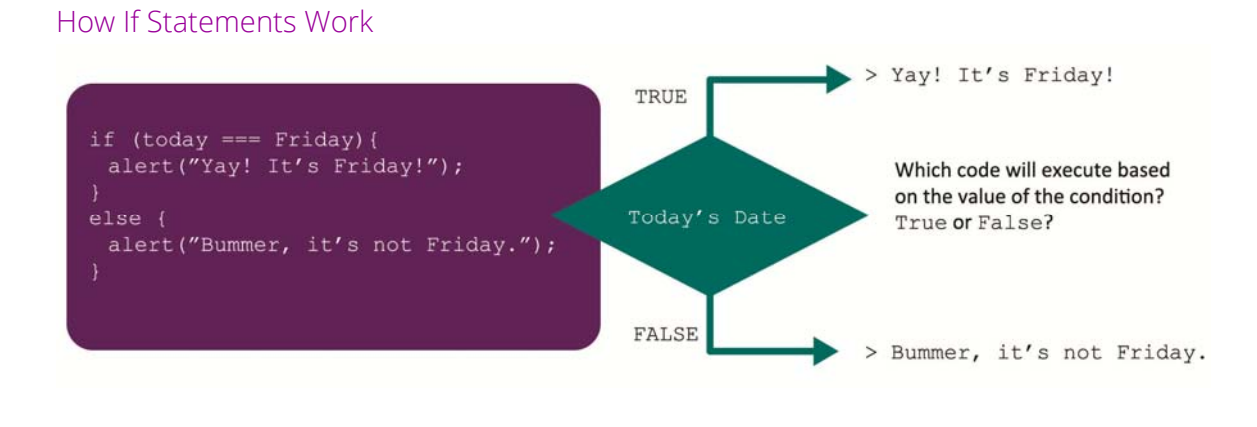

Condtional statements use **comparison and logical operators**, symbols that say what they are testing. The  $if$  statement above, for instance, uses three equal signs (===) to show that it's looking for a value that is exactly  $Finday$ . Below is a chart of comparison and logical operator symbols used to define conditional statements. You'll find yourself using them often when you program.

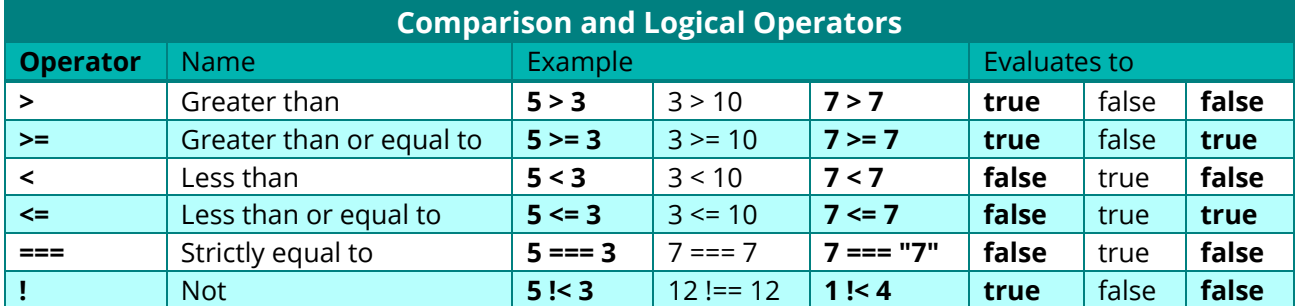

Let's see an if statement in action. Replace the code in your  $d_{\text{raw}}($ ) function with this.

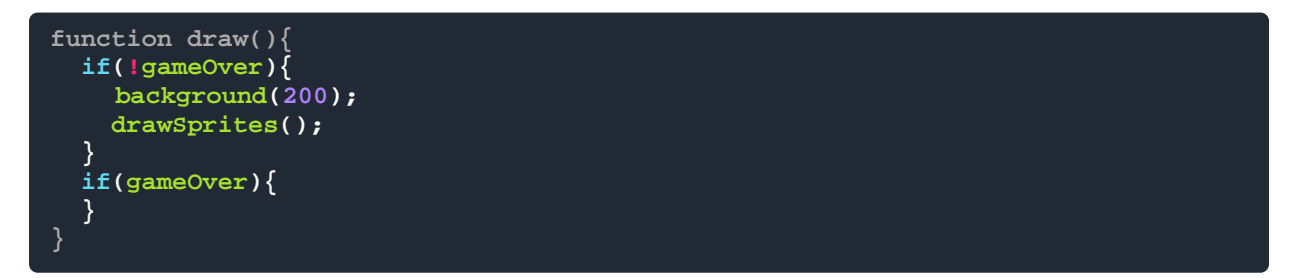

Okay, here are two new conditional statements. The second one asks if  $\frac{g_{\text{ameOver}}}{g_{\text{true}}}$ . Notice how the first conditional statement has a  $\pm$  (sometimes nicknamed a bang) just before  $\frac{qameOver}{\pm}$ . In conditional statements, a bang is called a **logical not operator** and means that whatever is behind should be taken as the opposite. So the second statement is asking if gameOver is true while the first statement is asking if gameOver is *not* true. See it in the comparison operators chart? **Note:** The background() function has moved to *inside* the !gameOver condition. We only need that background while the game is still being played.

But how will the computer know if  $\frac{q_{\text{ameOver}}}{q_{\text{true}}}$  is true or not? We'll tell it! Let's declare a new variable at the top and assign its value to false. We call the values true and false **Booleans**, or values that can only be true or false. Booleans are great for setting conditions that have only these two options.

Define and assign the variable like this at the top of your code.

**var gameOver = false;**

What happens if you set it to  $true$  instead? The animations stop. This is because we've only told the computer to draw sprites if gameOver is set to false.

# **Making Our Own Functions**

We've used functions that were already part of p5.js and p5.play. But just like variables, sometimes we'll need to make our own.

Remember, functions begin with the function keyword and then the function's name followed by parentheses. Remembering this syntax is important to making our functions work. If we didn't include these parts, computer would become confused.

# \* Here's a tip!

Have you noticed that almost every line we type ends in a semicolon? This is a part of JavaScript's syntax. JavaScript pays no attention to spaces or line breaks, so semicolons are its signal that a command is over. They're kind of like how periods end statements in English.

# Adding Platforms

At this point, we've got a character running in place, but what will our character run on? We'll need some platforms. Let's create a new group.

In p5.play, groups are **arrays** that hold sprites. Arrays are very similar to objects. The main difference between objects and arrays for our purposes is that the things inside of an array go in a specific order while things inside of objects don't have a particular order.

Instead of them being bags with contents loose inside, arrays are like orderly boxes. Their content has a specific order and a specific place. We'll use a group array to hold all the platforms we'll be making. Edit your setup() function like this.

```
var platformsGroup; 
function setup(){ 
   ...
  platformsGroup = new Group;
```
We've just told the computer to make an array called  $platformsGroup$  to hold our platforms. Let's add a function with an  $\pm$  f statement that will add platforms to our game. We'll add the function just below the  $d_{\text{raw}}($  ) function. Edit your code like this.

```
var currentPlatformLocation = -width;
function draw(){ 
   ... 
  addNewPlatforms()
} 
function addNewPlatforms(){
   if(platformsGroup.length < 5){
    var currentPlatformLength = 1132;
    var platform = createSprite((currentPlatformLocation * 1.3),
random(300,400), 1132, 336);
    platform.collide(runner);
    currentPlatformLocation += currentPlatformLength;
    platform.addAnimation('default', platformBackground);
    platform.depth = 3;
    platformsGroup.add(platform);
  } 
}
```
We've just declared a new function that uses an  $if$ statement to determine when we'd like to add a new platform.

The function only executes if the amount of platforms in platformsGroup is less than 5. If at any time there are five or more platforms, the function will not execute its instructions. Your game should look something like picture to the right at this point.

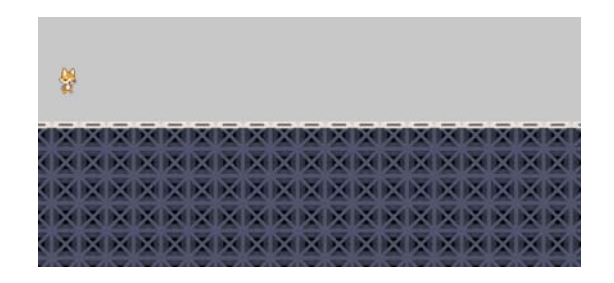

We've given the computer a lot of instructions inside this function. Let's list them in order using **pseudocode**. Pseudocode is notation that somewhat resembles code, but is not necessarily in a language the computer can read. We use pseudocode when designing programs because it helps us to think about what we'd like to tell the computer before we focus on syntax. Here is the addNewPlatforms() function in pseudocode.

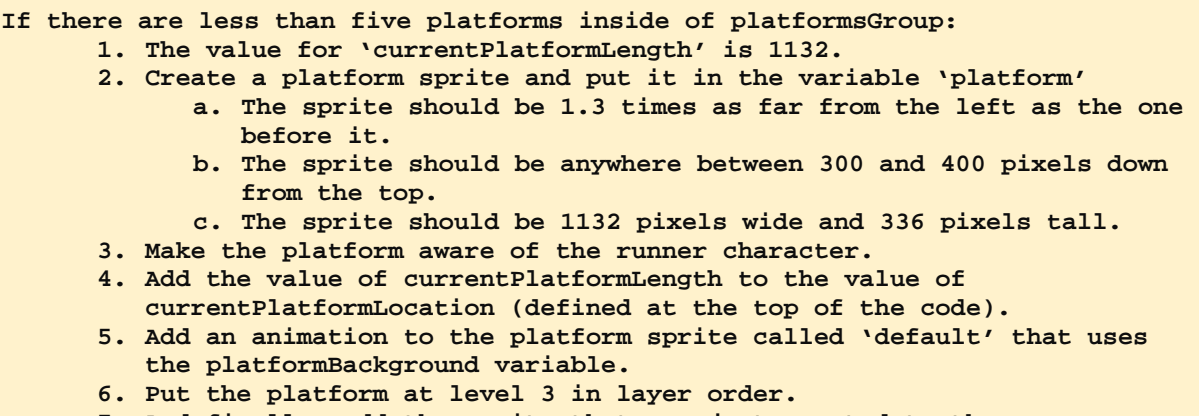

**7. And finally, add the sprite that was just created to the platformsGroup array.** 

Did you notice the strange notation when we told the computer to add the value of currentPlatformLength to the value of currentPlatformLocation? This is called a **compound assignment operator** and it is a shorter way of saying "add a certain number to the value in this variable, assign the sum as the new value of the variable."

There are other compound assignment operators, not just for addition. You can subtract, multiply, divide and more, but we'll only be using the compound assignment operator for addition in our game. In programming, the need to add to the total inside of a variable comes up a lot, so often that this shortcut was made so programmers could code it easier.

Let's see this concept in practice. If you were to write something like this…

$$
\begin{array}{l}\n\text{var total} = 10; \\
\text{total} + 5;\n\end{array}
$$

The value of total would be 15, not 5. We'll be using this operation more as we continue to make our game. Perhaps you remember how we used the long form of this operation when we first made the circle move. You'll find that you use it often when you code your own programs.

#### Global vs. Local Variables (Scope)

Notice that we declare and initialize currentPlatformLength inside of the addNewPlatforms() function. This is because we only need the variable *inside* the function. The variables we are declaring at the very top are called **global variables**, or variables that are accessible to all of the program's code. The variable currentPlatformLength is only accessible to the code inside of the addNewPlatforms() function. It is a **local variable**, or a variable that is only available in the code block it was declared in. We make decisions on where to define variables based on if we want all the code to have access to it or if we just want some of the code to have access to it. The set of rules that determine which functions have access to a variable is called the variable's **scope**.

We don't need to use currentPlatformLength anywhere but inside of the addNewPlatforms() function, so we define it inside there. We'll need variables like currentPlatformLocation in a few functions, so we make sure to declare it on the outside, so all the functions can use it.

Also notice that we've initialized currentPlatformLocation as -width. The variable width is a built-in variable in p5.js. Its value is the width of our canvas. There is also a height variable that we'll be using later. Here, we've told the computer that the value for currentPlatformLength is the negative of whatever our canvas's width is. This will cause the computer to draw our first platform centered on that value (in this case -840). This way, the first platform will be generated under the runner with lots of space for him to land.

# Calling Functions

You may have noticed that we've been including functions by typing their names followed by parentheses wherever we want to execute them. This is known as **calling** a function, or instructing the computer to use the function, along with any arguments the function needs. We've called the ellipse() function, the createCanvas() function, and others. Now we'll call the addNewPlatforms() function we just wrote.

Edit your  $d_{\text{raw}}($  ) function like this.

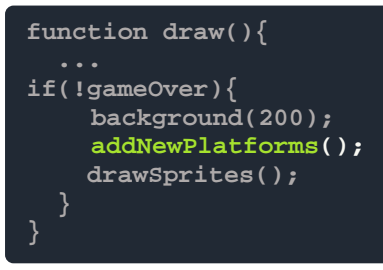

Now the  $d_{\text{raw}}$   $\rightarrow$  function's instructions include all of the instructions inside of the addNewPlatforms() function!

We could have just written everything directly into the  $d_{\text{raw}}($ ) function, but putting it into a separate function makes it easier to use the instructions in multiple places and move the instructions around.

This idea of packaging a program into small pieces that allow us to add them many times wherever we want is called **modularity**. It's a good practice to make your code as modular as possible. It makes your code easier to read and edit.

# **Adding Physics**

We've got some basic building blocks of our game: platforms and a runner. But our runner is just floating there, running on nothing. Let's add some gravity and jumping power to make the game really work!

# Sprite Velocity

In p5.js, every sprite has a property called velocity. The velocity determines if a sprite should move when the  $d_{\text{raw}}$ () function executes. The velocity property has two parts: X and Y. These correspond to the sprite's position on the X axis and the Y axis. If a runner has an X velocity of 1, it will move one pixel to the right every time the draw function executes. We saw something similar to this when we made our little circle move across the screen at the beginning of the lesson.

In order to simulate gravity, we will use the velocity property of our runner sprite. Edit your code like this.

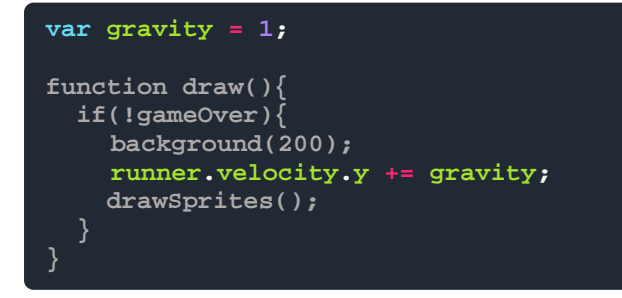

Above, we declare and define  $\frac{q}{q}$  avity as a global variable with a value of 1. Then, we tell the draw function to add to our runner's Y velocity by a rate of whatever the value of gravity is ( in this case, 1). This way, the characters falls faster the longer he falls, similar to how objects fall in real life.

# Collision Detection

Great! Now our character has the force of gravity pulling him down. But he just fell right on past the platform! We need to add what's called **collision detection**. Collision detection is how the computer knows when objects are touching.

Collision detection can sometimes be very complicated to code, and there are many ways to do it. Fortunately for us, we're using p5.play! P5.play has built-in collision detection. Let's add it to our code. Edit your  $d_{\text{raw}}$  () function like this.

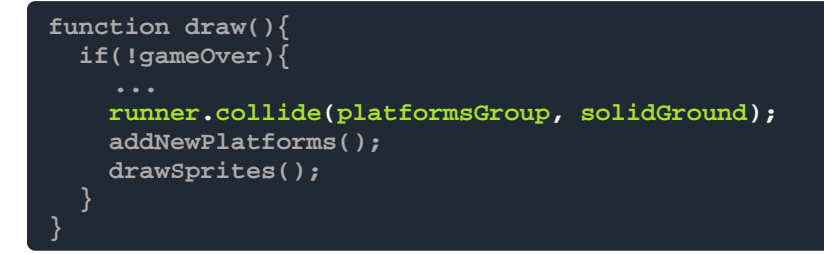

#### Methods and Callbacks

#### *Methods*

In p5.play, collide() is a **method** that all sprites have. A method is a function that belongs to a particular object. Remember our bag analogy? Methods are functions that live inside of one of the bags in the sprite. The collide() method detects if the sprite collides with another sprite or group of sprites.

P5.play makes sure that every sprite we create can use the  $\text{collide}($ ) method. If  $\text{collide}()$ looks familiar, it's because we put it in our addNewPlatforms() function to make sure each platform was aware of our runner.

Let's take a look at the arguments that the collide() method needs from us. The first argument is the sprite or group of sprites we want to detect collisions with. We've told the computer that we want to detect any collisions runner makes with any sprites in the platformsGroup array.

#### *Callbacks*

The second argument is special. It is the name of a function we want to call whenever the computer detects a collision between runner and  $\text{plateormSGroup}$ . When a function or method is used as an argument in another function or method, it is called a **callback**.

Basically, we use callbacks when we want to "call back" to a function when a particular thing happens. The calling is always done by another function. It's as if the  $\text{collide}($ ) function is saying "I will call solidGround() back when I detect collisions so that it can execute its instructions."

Callbacks have lots of uses in programming. We're using this one to tell the computer what we want to happen the moment runner collides with platformsGroup. We want it to execute the solidGround() function.

So now the computer knows that we want it to run  $\frac{\text{solidGround}}{\text{1}}$  as soon as it detects a collision between  $r$ unner and platformsGroup. But we haven't defined that function yet. No worries, we'll do it now! First, let's think about what a function like solidGround() would need to tell the computer to do. Let's write it out in pseudocode.

**If the player falls below the canvas: 1. Stop the runner sprite from moving down. 2. Change the animation to make the runner look like he's running. 3. Check if the runner sprite has anything touching it on the right side, because that would mean it hit a wall. a. If it does, make sure the runner sprite doesn't move forward. b. Also, make sure the runner sprite falls if he hits a wall.** 

These instructions will be just what our game needs to make sure our character interacts with the platforms correctly. Now let's code it. Add this function just after the addNewPlatforms() function at the bottom of your code.

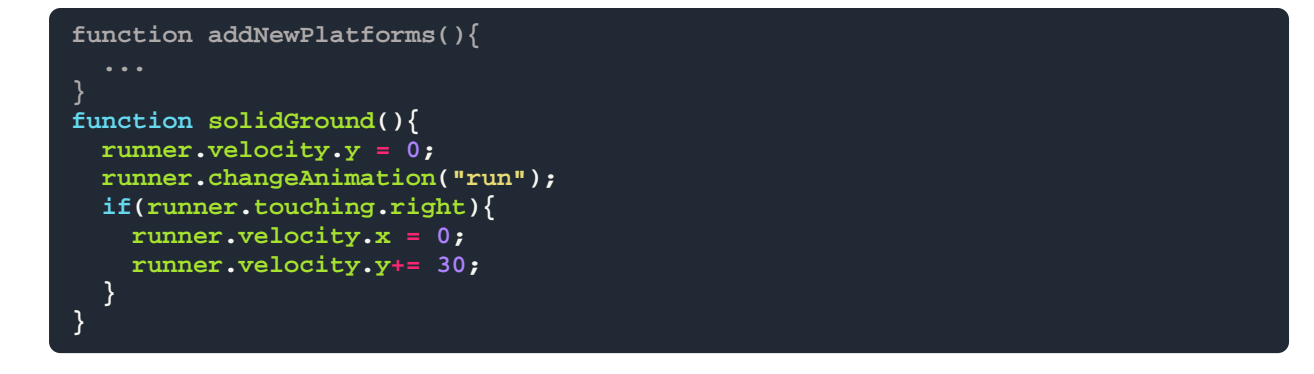

# **Giving the Character Movement**

# Jumping

Now our character is running in place on the platform. But we know he'll need to jump. Let's add some keyboard inputs so that when we hit a specific key, he jumps. We'll put the instructions in a function we'll jumpDetection() As usual with when we design functions, let's think about it in pseudocode first so we make sure we get the behavior right.

**If someone presses the UP\_ARROW key** 

- **1. Change the animation so that it looks like he's jumping.**
- **2. Once the animation has been played once, go back to the beginning, stop.**
- **3. Change the runner's velocity on the X axis by the value in the variable**
- **"jumpPower" (defined at the top of the code).**

This function will allow our character to jump. We're going to use a built-in p5.play method called keyWentDown(). This function detects if someone pressed a key and returns a value of  $true$  or false. By putting it in the  $draw()$  function with the key we are watching for (UP\_ARROW) as an argument, we tell the computer to check for the UP\_ARROW being pressed every time the function executes. Add this to your code.

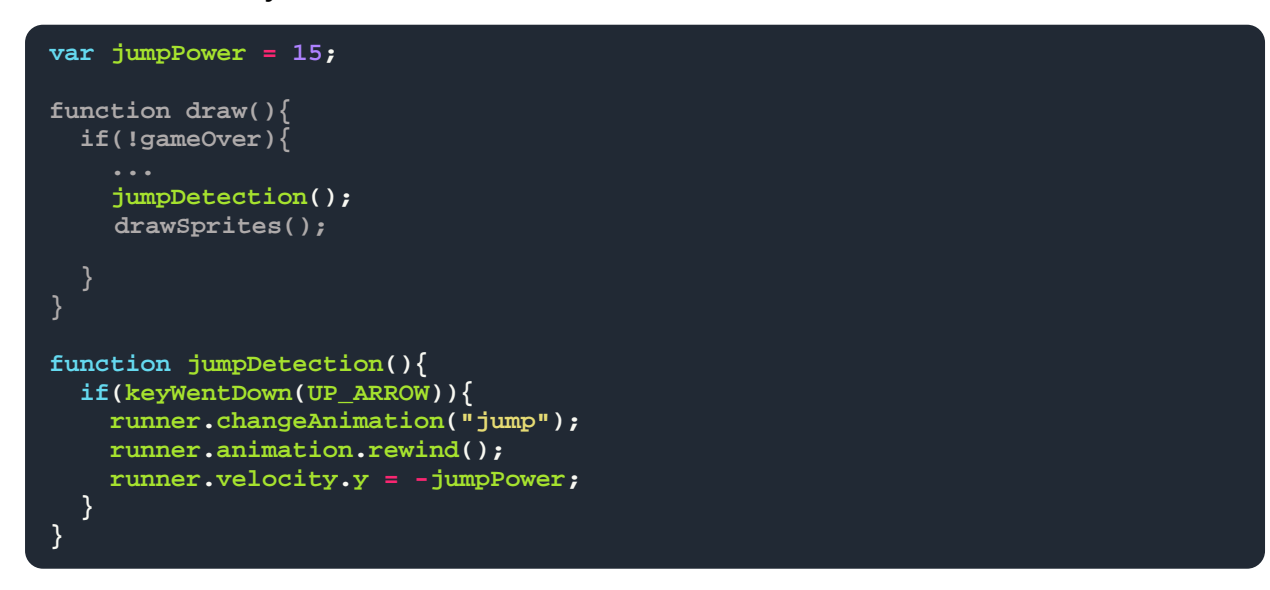

Great! Now when we press the  $UP_{ARROM}$  key, our character jumps! Notice how his animations change to a jumping animation when he's in the air, but go back to a running animation once he lands on a platform. This is because we specified that he should have a running animation in our solidGround() function, and we said that he should have a jumping animation in our jumpDetection() function.

#### Running

So far our character has been running in place. Let's make him run for real. (We are building an infinite runner after all!) Adding forward velocity will be easy. It just takes a couple lines of code. Edit your code function like this to get your character moving.

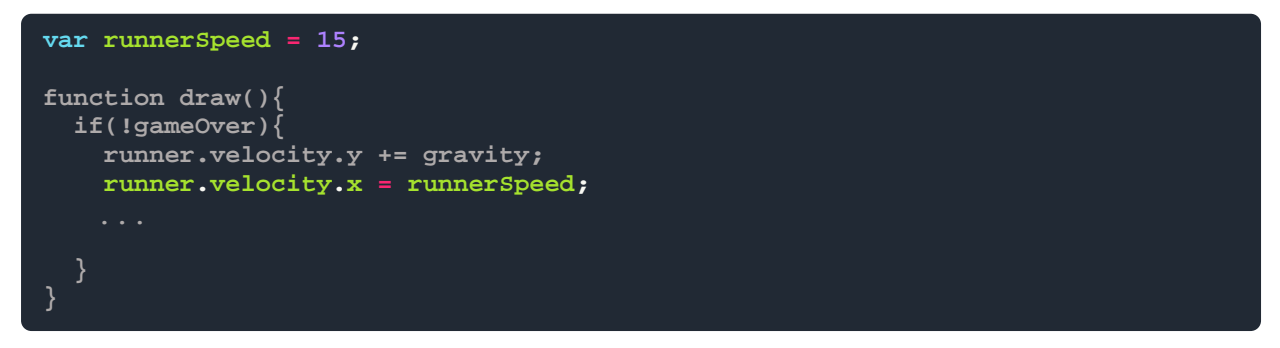

Now our runner's velocity on the X axis is changed to the value of  $\mu$ unner Speed. We put the value in a variable to make it easy to change whenever we want.

# **Using the Virtual Camera**

Whoa! Our character ran right off of the screen! We need to make sure we can see him at all times. This is where the p5.play virtual camera comes in. The virtual camera takes care of scrolling and zooming for scenes extending beyond the canvas.

Telling the camera to follow our character will be easy. We can just tell the computer to make the camera's position on the X axis the same as the character's position on the X axis, plus 300 pixels. The result will be that our runner stays just left from the center of the screen at all times. We'll just need one line of code. Edit your  $d_{\text{raw}}($  ) function code like this.

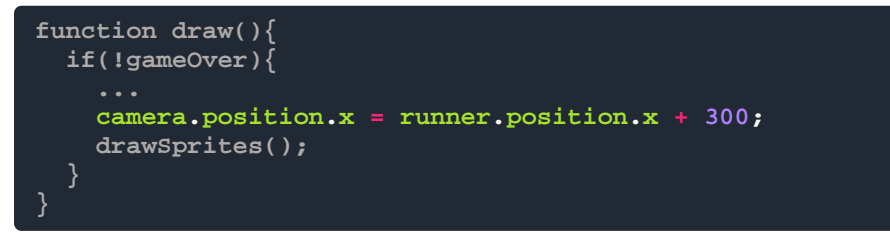

# **Garbage Collection**

Now we have a somewhat playable game. But there's another problem. We don't have enough platforms. Our addNewPlatforms() function only generated five platforms and stopped.

We need to make more platforms, but since we don't want to have an infinite number of platforms clogging up our computer's processing power, we'll have to do something called **garbage collection**.

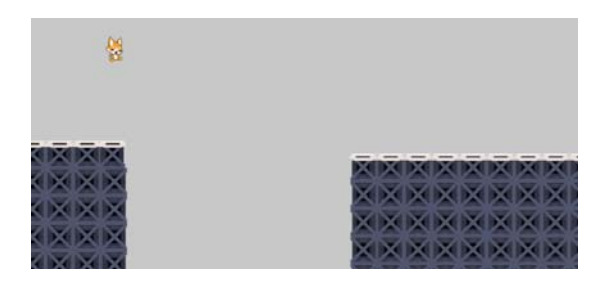

Garbage collection is the process of collecting and removing objects that are no longer being used by a program. Garbage collection is important to almost all programming applications. Our garbage collection will focus on removing platform sprites once they are no longer being used. We'll write a function called  $\text{removeoldPlattorms}$  () to take care of this for us. Time for some pseudocode!

**Check every platform in platformsGroup If any of them have already been passed up: 1. Remove that platform from the game.** 

# For Loops

We want the computer to check *every* platform in the platformsGroup array. When we want to go over every item in a certain array or we want to do something over and over again, we use **loops**. A loop is a series of instructions that are repeated until a certain condition is met. In our loop, we will repeat the command to check to see if the platform has been passed. It will keep checking platforms until it runs out of platforms to check.

The particular type of loop we will use to do this is called a **for loop**. A for loop is used to repeat a section of code certain number of times. Sometimes we know exactly how many times we want it repeated. Sometimes we aren't sure how many times we need to loop, so we use a certain condition as a stopping point. Either way, there's a definite stopping point for the loop.

Let's look at what a for loop looks like. These loops begin with the  $for$  keyword followed by parentheses. Inside of the parentheses we have some instructions.

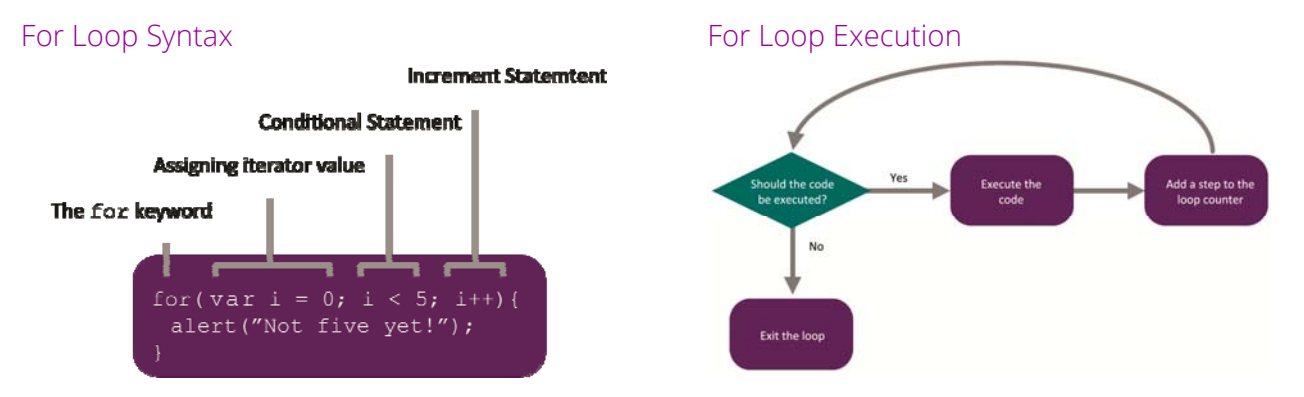

The above loop will first check if the variable  $\pm$  is less than 5. If it is, the loop will execute the code inside the brackets. When it finishes executing, it will add 1 to the value of i. Let's add a function that contains a  $for$  loop that will create platforms for us. We'll add it just below the  $draw()$ function.

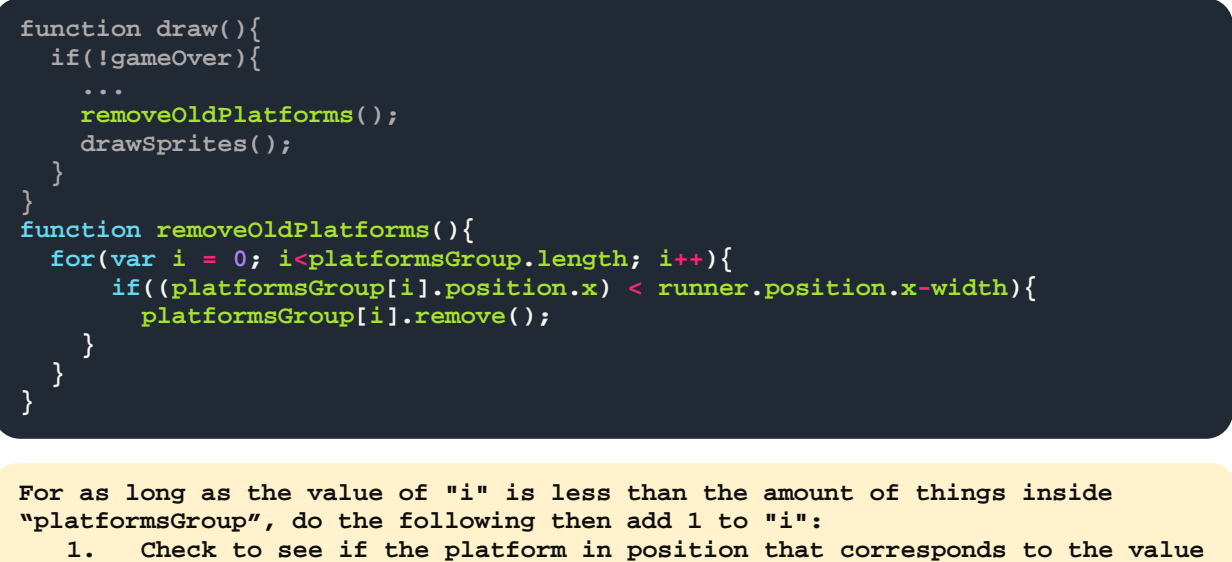

```
of "i" have been passed up.
```
**a. If it has, remove it from the platforms group**

We check to see if a platform has been passed by checking to see if the platform's position is at least twice as far away from the runner as the width of the canvas. When the computer finds a platform that has been passed up, it removes it from the group.

# Here's a tip!

The variable we've defined as i can have any name you want, but most people use 'i' which is short for 'iterator.' This is what's called a coding **convention**, or a way that most people do it, even though there are no rules saying you have to. We use conventions to help us understand each other's code.

Notice how we put  $\pm$  in brackets following platformsGroup. This is because putting a number in brackets after the name of an array accesses the item in that position on the array.

Because i has a value of 0, and a value of one higher every time the loop executes, by putting  $\pm$ in the square brackets, we are asking the loop to check each platform one by one. When we say platformsGroup[2] we are saying we want the item inside the 2 position of platformsGroup.

We've also got a new shorthand. Notice the  $i++$  at

the end of the for loop's syntax. That is called an **increment operator**. It just tells the computer to add one to the value of whatever variable you put it at the end of. It's like the compound assignment operator we learned about earlier in that it's a shortened way of using an operation that comes up a lot in programming. There is also a **decrement operator** (--). It tells the computer to subtract one.

So with our loop deleting platforms that have been passed up, the total number of platforms falls below 5. This triggers our addNewPlatforms() function to add a new platform. The cycle goes on forever with one function deleting and the other function creating. Now we have infinite platforms without slowing down our game. Don't forget to call the function in  $d_{\text{raw}}( )!$ 

#### Platform Creation and Deletion

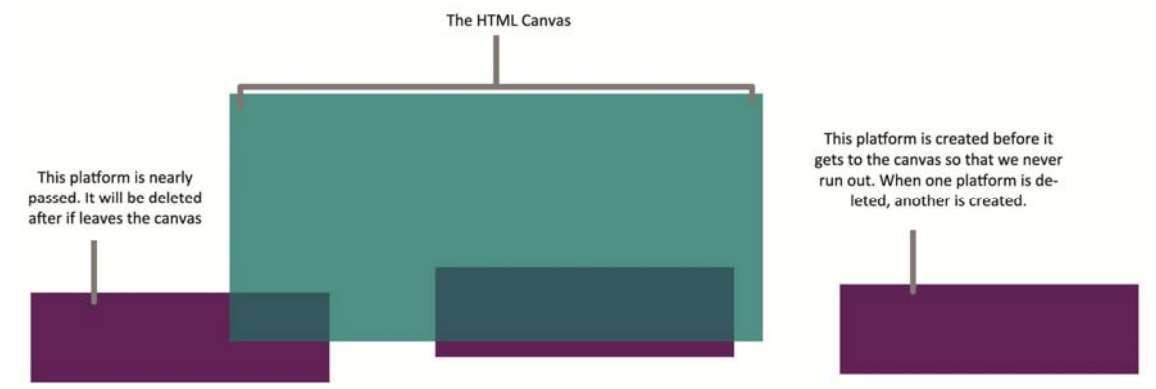

# **Background Art**

So far the background has been blank; let's fix that. We'll add the background in looping panels the same way we added our platforms. We'll change some values to match the background better. For instance, we won't be using a random number for the sprites' locations. We know that we always want the background in the same place. We'll also be using a different width for the background sprites because the image we'll be using has a different background width.

Just like we deleted the old platforms, we'll need to delete background sprites that have been passed up. So we'll be adding two new functions: addNewBackgroundTiles() and removeOldBackgroundTiles() Declare your variables and call the functions like this.

```
var currentBackgroundTilePosition; 
var backgroundTiles; 
function setup(){ 
     backgroundTiles = new Group; 
     currentBackgroundTilePosition = -width; 
} 
function draw(){ 
  if(!gameOver){ 
    addNewBackgroundTiles(); 
    removeOldBackgroundTiles(); 
     drawSprites(); 
   }
}
```
Then add the two functions like this. Can you see how they are very similar to the plaform functions?

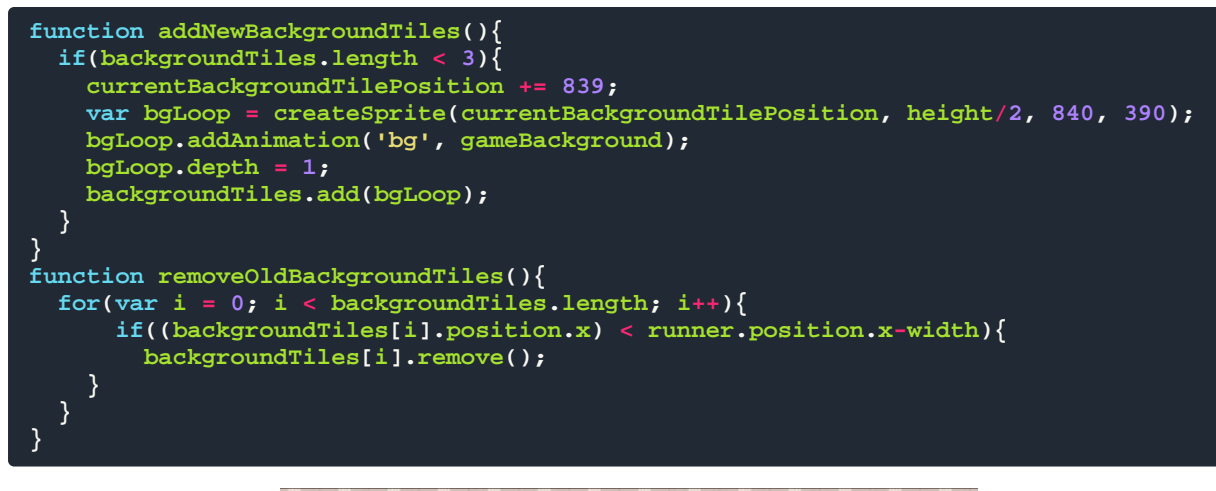

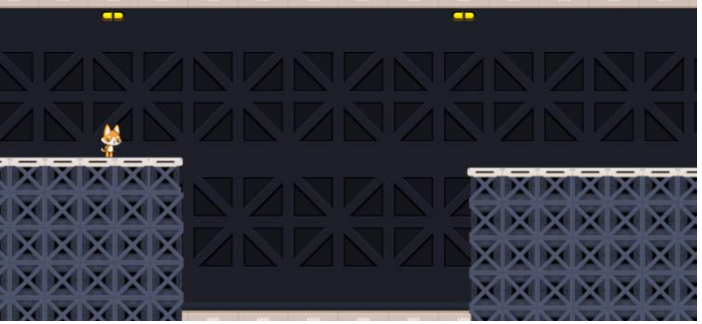

# **Adding a Lose Condition**

Right now, if our character falls below the game screen, he just keeps falling. But now it's time put some functionality into the  $if(gameOver)$  section of our code! We want to show the player that the game is over and allow them to start over without refreshing the page. Let's think about how we'd make this happen.

#### Checking for Falls

The first thing we would need is to tell the computer is what to do if  $r$ unner falls too far down.

```
If the runner sprite falls below the canvas 
   1. The game is over, so set gameOver variable to true
```
This is what that function will look like. We'll name the function  $falltext{Enl.}$  (). Edit your code like this.

```
function draw(){ 
   if(!gameOver){ 
     fallCheck(); 
     drawSprites(); 
} 
function fallCheck(){
   if(runner.position.y > height){
       gameOver = true;
 } 
}
```
# Adding Game Over Text

Next, we need to tell the person playing the game that the game is over. We'll use p5.js text objects for this. Just like p5. is makes drawing circles easier with the  $ell$  ipse() function, p5. is makes manipulating and displaying text on a canvas much simpler with various text functions.

```
1. Darken the canvas. 
2. Display in large letters, "Game Over." 
3. Display in smaller letters, "Jump to restart."
```
This is what that function would look like. We'll name the function  $\text{gameOverText}($ ). We'll also tell the computer to stop drawing sprites with a built-in p5.play function called updateSprites(). This is a function that is automatically called whenever  $d_{\text{raw}}($  ) executes. We can pause stop the function from updating any sprites by giving it a false argument. Edit your draw function like this.

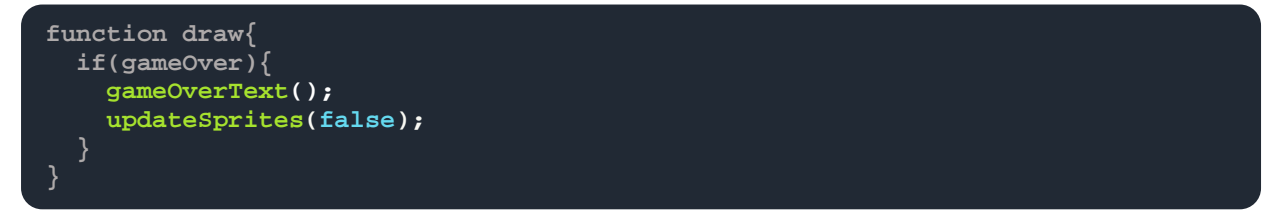

When defining text in p5.js we have to remember to be very aware of the order we define things in. The rules for  $\text{stroke}()$ ,  $\text{fill}()$ , and  $\text{textsize}()$  effect any text that follows them. So when we want to change those values, we have to be sure to only put the things we want to change beneath them the rules we want to set. Otherwise, the text would look different than we intended. Define your code like this.

```
function gameOverText(){
    background(0,0,0,10); 
    fill('white');
    stroke('black')
    textAlign(CENTER);
    textFont(gameFont);
    strokeWeight(2);
    textSize(90);
    strokeWeight(10);
    text("GAME OVER", camera.position.x, camera.position.y);
    textSize(15);
    text("Jump to try again", camera.position.x, camera.position.y + 100);
}
```
Notice anything new about the way we defined that background value? There are four values and not three! This value is the color's **alpha**, or transparency. A value of  $10$  makes the background slightly see-through. This way, the screen gradually gets darker until it's black. Because it's adding slightly see-through backgrounds on

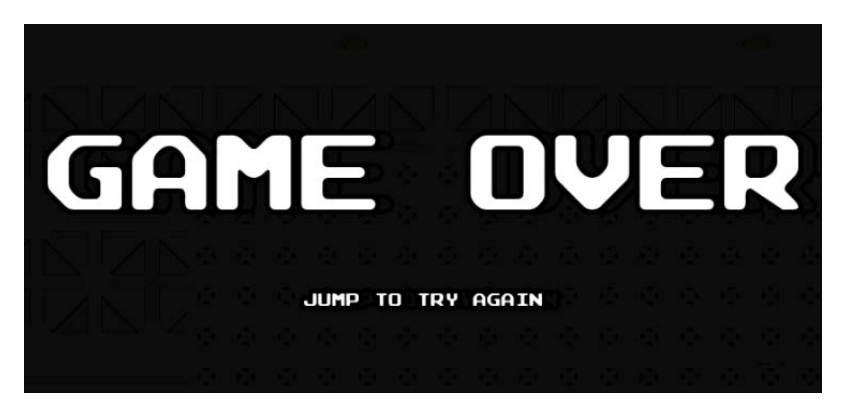

top of each other. Here, defining this transparency is just a matter of taste, you can change that value to whatever color and alpha you like.

#### Restarting the Game

Now we need to write a function for restarting the game after the player loses.

```
1. Remove all the platforms and background tiles. 
2. Set "gameOver" to false. 
3. Start animating again. 
4. Reset the runnerSpeed variable. 
5. Reset the runner's position on both axes. 
6. Reset the location of the platforms and background tiles.
```
This is what that function would look like, we'll call it  $newGame()$ . Add it to the bottom of your code like this.

```
function newGame(){
    platformsGroup.removeSprites();
    backgroundTiles.removeSprites();
    gameOver = false;
    updateSprites(true);
    runnerSpeed = 15;
    runner.position.x = 50;
    runner.position.y = 100;
    runner.velocity.x = runnerSpeed;
    currentPlatformLocation = -width;
    currentBackgroundTilePosition = -width;
}
```
This function resets any variables that may have changed while someone was playing the game. It clears all the sprites we no longer need, and starts the game over again.

We'll tell the computer to execute the newGame () function if someone presses the UP\_ARROW. We'll be sure to call the newGame() function *inside* of the gameOver condition in our draw() function. This way it only executes if  $\frac{qameOver}{s}$  is true. Let's add it to our code like this.

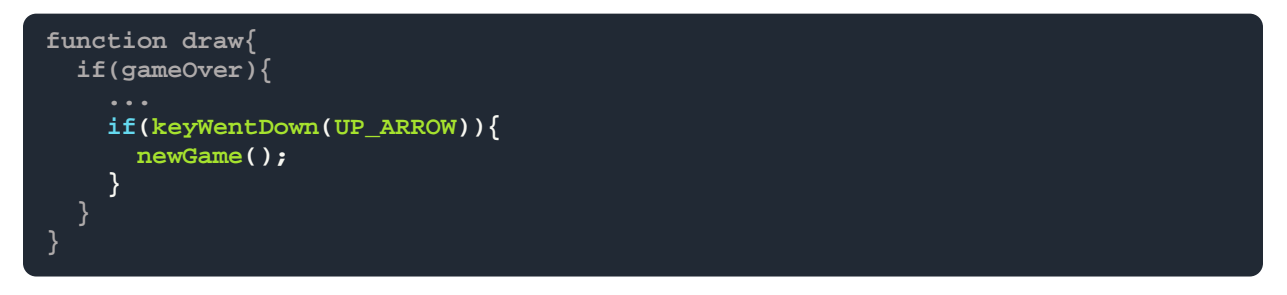

# **Adding the Finishing Touches**

#### Point Counter

Most people want a way to keep up with their score when they play a game. In our game, progress will be measured in "yards" and players will get a point every second. We'll need a function that keeps up with how long our little character has run before falling. The function will display the player's score to anyone playing the game. Edit your code like this.

```
var playerScore = 0; 
function draw(){ 
   if(!gameOver){ 
     drawSprites(); 
     updateScore(); 
   }
} 
function updateScore(){
   if(frameCount % 60 === 0){
    playerScore++;
 }
   fill('white'); 
  textFont(gameFont);
  strokeWeight(2);
  stroke('black');
  textSize(20);
  textAlign(CENTER);
   text(playerScore, camera.position.x + 350, camera.position.y + 160);
}
```
This function tells the computer to add one to playerScore every 60 frames. And because the draw() function creates a frame 60 times every second, players get one point every second the character is still running.

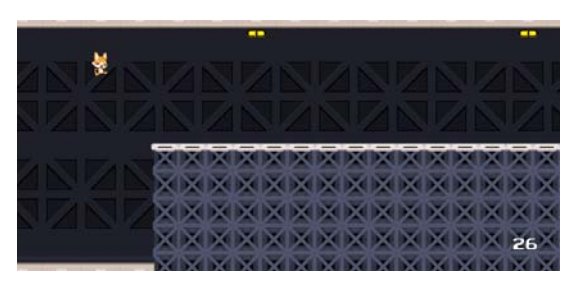

The function is keeping up with the seconds by using the **modulus operator**. The modulus operator (sometimes

called the remainder operator) returns the remainder of two numbers. So in our  $\pm$  f statement above, we asked the computer to divide the value of the  $frameCount$  variable (which is built into p5.js) by 60. Remember, we said that the  $d_{\text{raw}}($  ) function loops 60 times every second. If there is a remainder of 0, we know that another second must have passed.

# Updating Previous Functions

Now that we have a  $_{\text{playerScore}}$  variable, we can display it at the end of the game with the rest of our game over text. Edit your gameOverText() function like this.

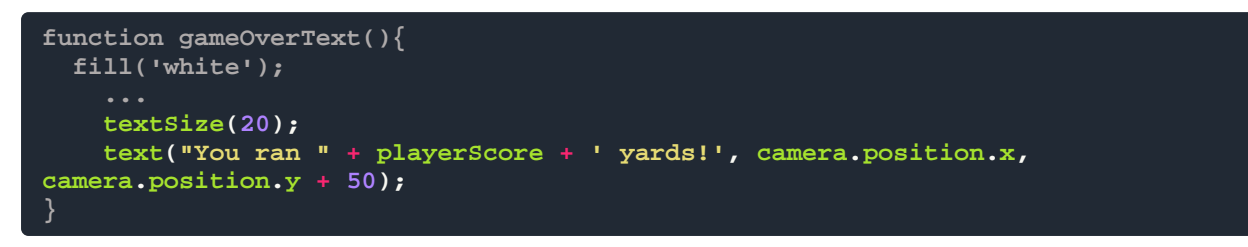

We'll also need to reset it when a player restarts the game. Edit your newGame () function like this.

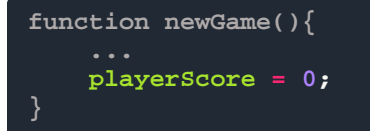

# Adding Sound

Our game is looking good, but it's silent. Let's fix that. You may have noticed that there are a couple variables we haven't addressed yet: gameMusic and gameOverMusic. These store the sounds we have in our game. The files for each are already a part of your code, so let's add playing them to our game's instructions. For this, we're using our third library, p5.sound!

We'll need to do five things:

- 1. Play our game music when the game starts
- 2. Stop the game music when the player loses
- 3. Start the game over music when the player loses
- 4. Stop the game over music when the player resets the game
- 5. Restart the game music when the player resets the game.

That's a lot of music starting and stopping, but p5.sound makes it easy! We'll be editing our setup(), fallCheck() and newGame() functions. Edit your code like this to get the tunes going.

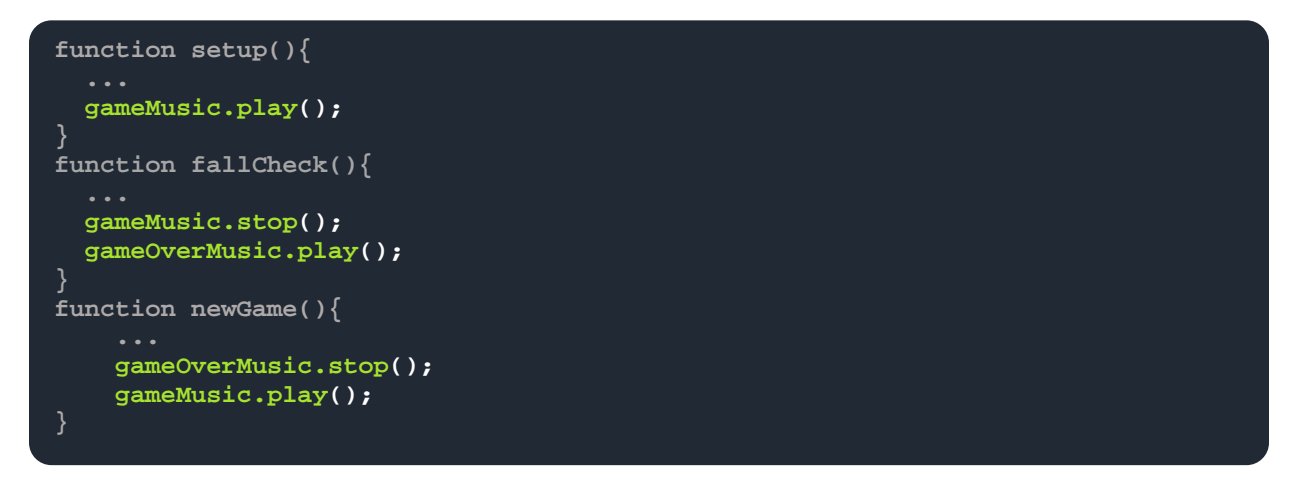

## Adding a Loading Screen

Our game has been displaying the default loading screen that comes with p5.js. Have you noticed the "Loading..." message you've been getting as you edit your game?

Adding our own loading screen is very easy, we'll just need to add a few lines of code to the HTML and CSS sections of our pen. Edit your HTML section like this.

```
<div id="p5_loading" class='loading-screen'><p>LOADING</p></div>
```
# Styling Our Loading Screen and Page

This tells p5.js that you would like to display something other than the default loading screen. Edit you CSS section like this to tell the computer exactly how you'd like the loading screen and webpage to look.

```
body {
   background: #777; 
   background: url('https://la-wit.github.io/build-an-infinite-
runner/build/images/bg.png') repeat;
}
canvas {
  position: absolute;
  top: 50%;
   left: 50%;
   -webkit-transform: translate(-50%, -50%);
           transform: translate(-50%, -50%);
}
.loading-screen {
  background: black;
  min-width: 840px;
  min-height: 390px;
  color: white;
  position: absolute;
  top: 50%;
  left: 50%;
  font-size: 2rem;
   -webkit-transform: translate(-50%, -50%);
           transform: translate(-50%, -50%);
 display: -webkit-box;
 display: -ms-flexbox;
 display: flex;
   -webkit-box-pack: center;
       -ms-flex-pack: center;
           justify-content: center;
   -webkit-box-align: center;
       -ms-flex-align: center;
           align-items: center;
   align-text: center;
}
.loading-screen p {
   -webkit-animation: pulse 1s linear 2s infinite alternate;
           animation: pulse 1s linear 2s infinite alternate;
}
@-webkit-keyframes pulse {
   0% { opacity: 0; }
   100% { opacity: 1; }
}
@keyframes pulse {
   0% {
    opacity: 0;
   }
   100% {
    opacity: 1;
   }
}
```
Your game should now be centered with a new background. Looking good!

# **Congratulations!**

You did it! Your game is now complete! We've learned so much about using JavaScript to program games. We learned about how to create variables and use them to store our information. We learned about how to make our code reusable and orderly. We've learned about using JavaScript libraries to make programming easier. We've learned a great deal! But this is only the beginning of what you can make in JavaScript and only the beginning of what you can create!

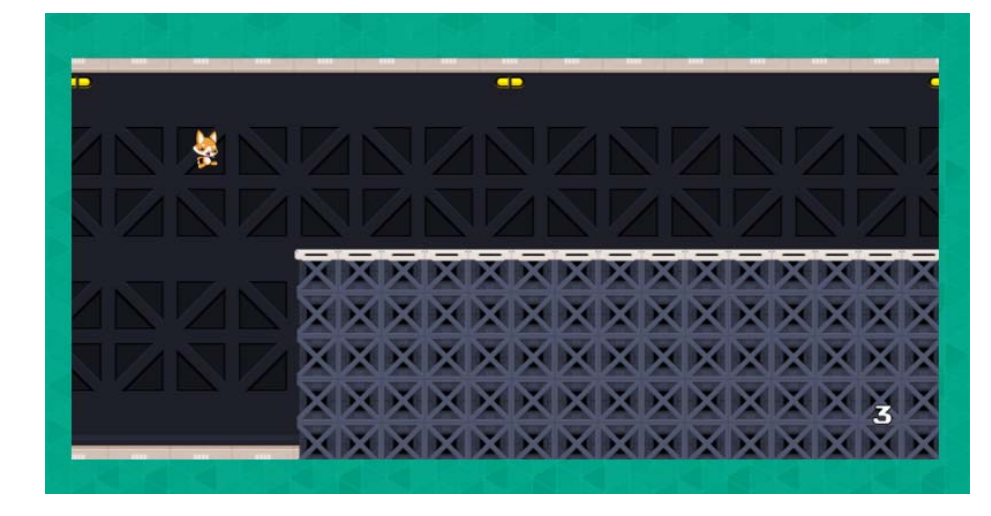

# **Resources for Further Learning**

This class was a great introduction to JavaScript and p5.js and other libraries, but there's much more to learn and make. Here is a list of great resources to keep you coding well past today! Some of the links in this list have been shortened to make typing them in a bit easier.

#### **P5.js Website**

#### p5js.org

The official website for p5.js is a great resource for understanding how the library works from the built-in functions and variables to interactive examples. Poke around the website and learn a bit more about this wonderful framework!

#### **P5.play website**

#### http://p5play.molleindustria.org

Here you can find great reference for the framework and great examples of how to use p5.play. Try looking at the examples pages and poking around with some of the code. You can learn a lot about how to create with the framework there.

#### **Daniel Shiffman's Coding Train**

#### https://goo.gl/ExROND

Daniel Shiffman is a programmer who runs a wonderful YouTube channel full of great programming tutorials. He has some very good videos using p5.js that start from the ground up. The link below is to a group of playlists on his channel. Though all of the videos in this link will be about p5.js, check out some of his other videos involving Java and programming in general.

#### **Level Up Tutorials: How to Make Your First Website Series**

#### https://goo.gl/NWzCLm

We didn't focus much on HTML and CSS. But they are very important in an internet-driven world. This video series takes you through the steps of making your very first website from the ground up. The site you'll build with this series will be very basic but will teach you the fundamentals of web development.

# **Further Challenges**

You've completed your game! Congratulations! If you're still looking for a challenge, how about these additions? You can find some solutions on the website. Remember, there is almost always more than one way to solve a challenge in coding. Think about how you'd solve each of these challenges and try to implement these changes. When you're ready, you can see a possible solution.

#### **Progressive Difficulty**

Right now, your character runs at a steady speed. But what if you want him to run a little faster as time goes on? You know how to add to a variable, and you know that our player's speed is a variable. So how would you add to the speed variable as time went on? Tip: runner Speed doesn't need to change much for you to notice the effect. Try increasing it by very small numbers, decimals even.

#### **Mobile-Friendly Play**

We built this game for computers with keyboards. But suppose you want to show your friends on the run? P5.js has a function call touchStarted() that works a lot like keyWentDown() but detects touchscreen touches instead of keys on a keyboard. How can you use touchStarted() to make your game take touchscreen inputs? What actions would you trigger with touchStarted()? Find out more about the touchStarted() function at *p5js.org/reference/#/p5/touchStarted.* 

#### **Jumping Sounds**

Keen observers may have noticed yet another variable we haven't addressed. The variable jumpSound holds a cute little sound for when our character jumps. You know how to play sounds. You know how to stop sounds. Where should you put the commands for playing and stopping jumpSound? *Hint*: We only need to hear the sound when the character jumps.